**Инструкция для получения выписки из ЕГРН на принадлежащий вам объект недвижимости через мобильное приложение «Госуслуги»**

## Скачайте и установите мобильное приложение «Госуслуги». Нажмите кнопку «Зарегистрироваться» или «Войти»

1 2

В разделе «Справки, выписки» необходимо выбрать раздел «Выписки из ЕГРН»

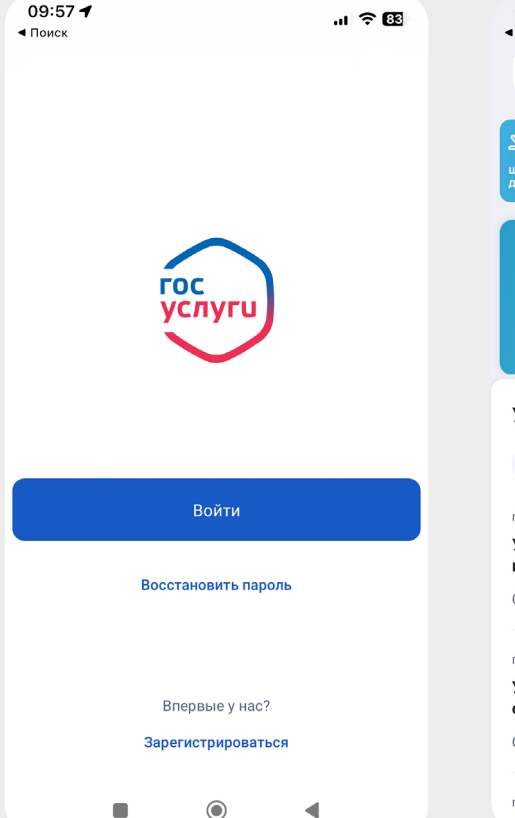

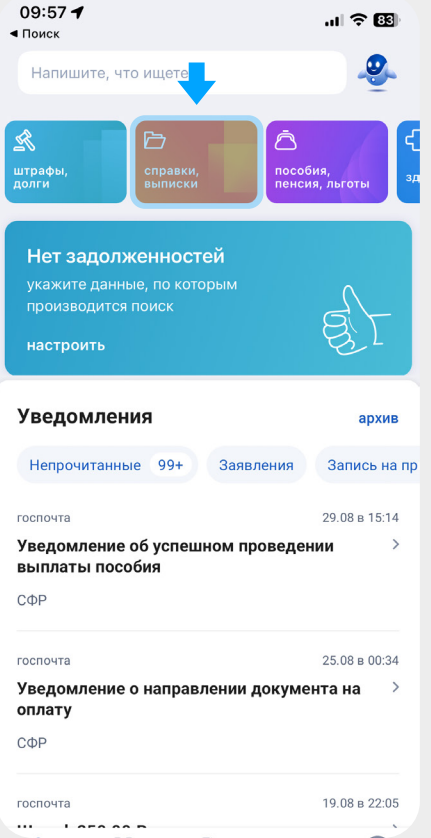

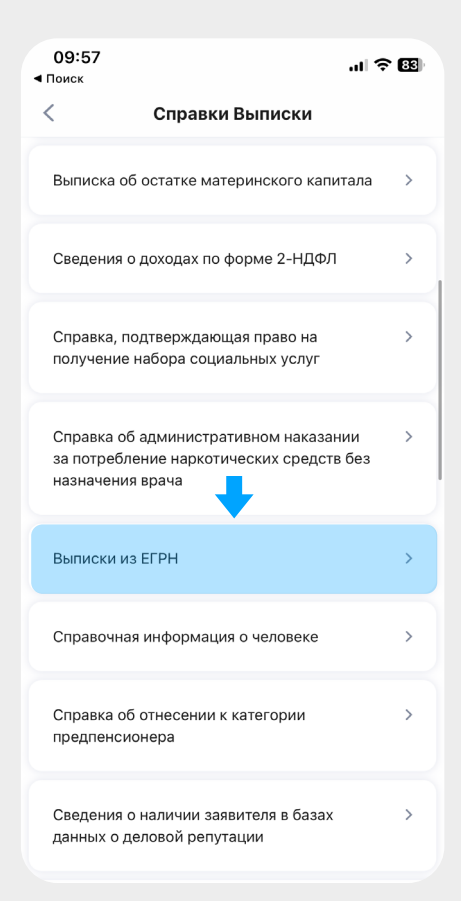

## 3

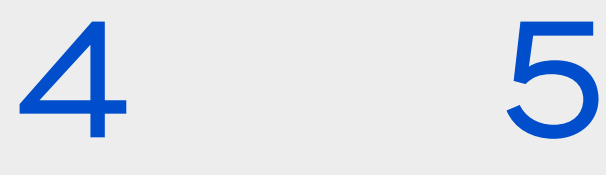

09:57

**< Назад** 

Отпр

◀ Поиск

Нажать кнопку «Начать» и в появившемся окне выбрать раздел «Получить онлайн-выписку бесплатно, без планов и схем». Далее необходимо проверить паспортные данные, номер телефона, электронную почту.

## Выбрать объект недвижимости и нажать кнопку «Отправить запрос»

09:58

 $\mathbf{u}$ l $\mathbf{v}$   $\mathbf{B}$ 

Пройти в личный кабинет и скачать готовую выписку. Выписка будет также направлена на электронную почту, привязанную к аккаунту Госуслуг.

.<br>ଆଟି <sup>681</sup>

 $\ddot{\ddot{z}}$ 

2,1 K6

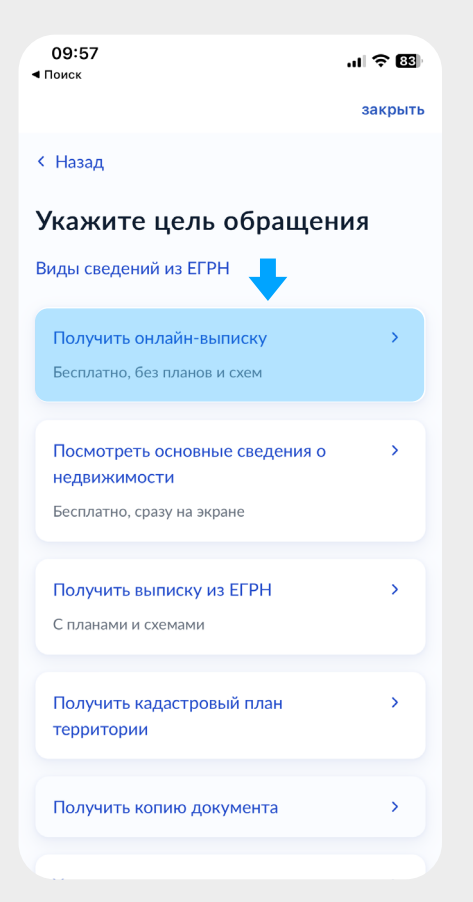

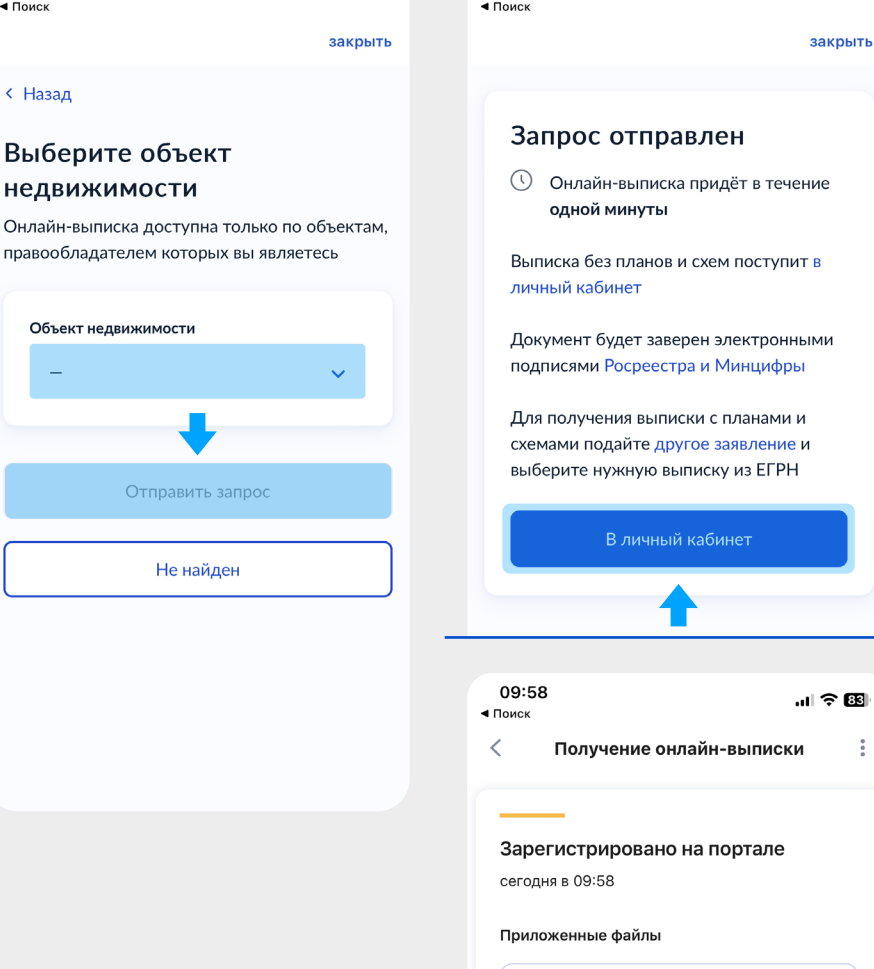

XML req

PDF req\_preview 31,6 K6

○ Отправить на эл. почту